## **ID Card Request Process**

Contractors can request ID cards by:

- 1. Navigating to **Employee Information & Training** on navigation bar
- 2. Selecting **Employee**
- 3. Clicking on **ISNetworld ID Cards**

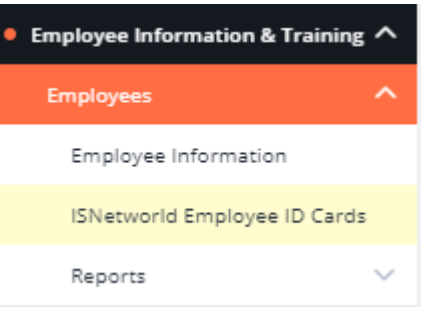

## **ISNetworld Employee ID Cards**

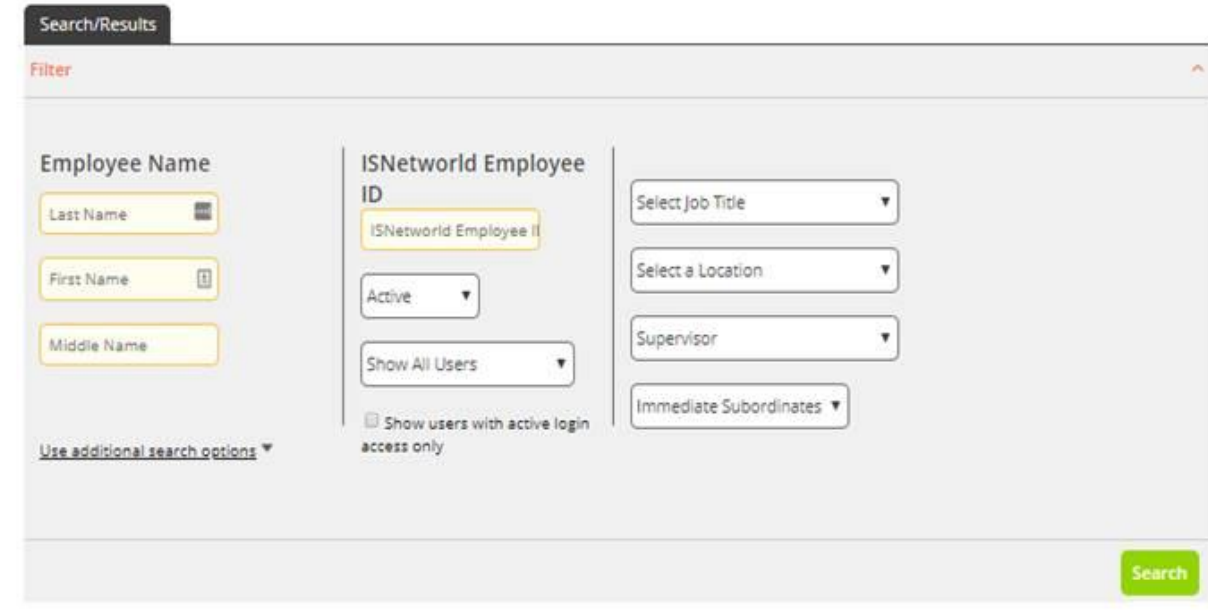

From here, the contractor will be able to filter by a specific employee or click on the green **Search** button to select all employees in the system

The contractor will then have the option to select an option for the ID Card request, please note the option to request an ID card via mail will not be available if an ID has been requested in the past 30 days.

The ability to request an '**Immediate'** ID card is always available.

Once selected click the **Submit Request**  button

\*\*\* If a picture needs to be uploaded, the employee name can be clicked, and a new photo can be uploaded

A file will be downloaded to the desktop with a PDF file containing the requested IDs

## **ISNetworld Employee ID Cards**

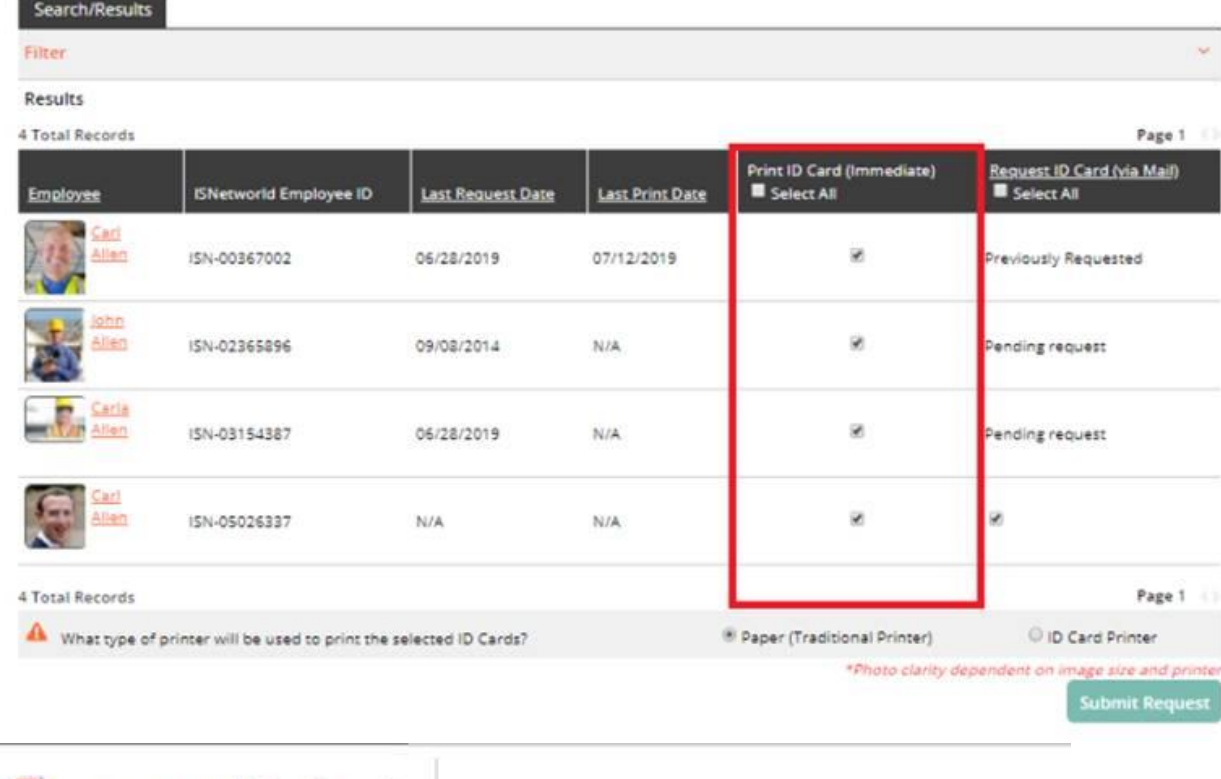

 $\geq$  company\_card (1).pdf

The PDF file will show the requested ID cards.

These can be printed on regular copy paper.

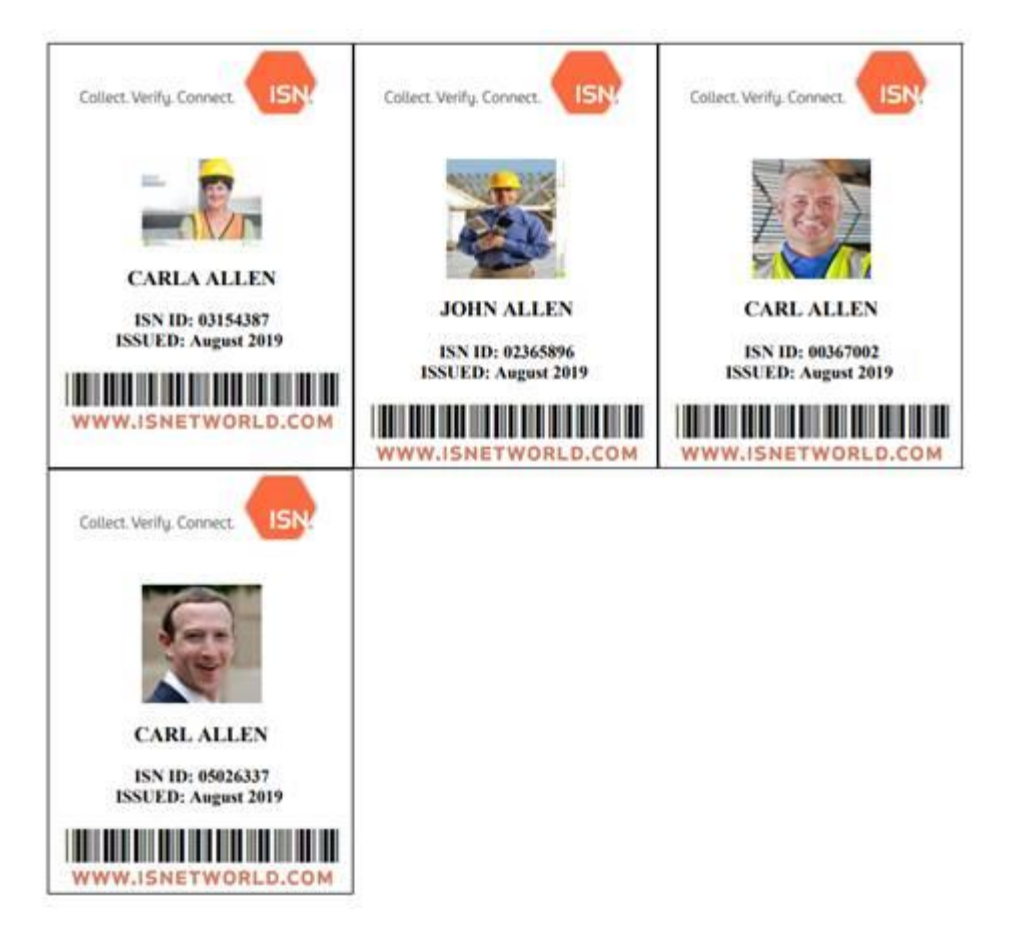